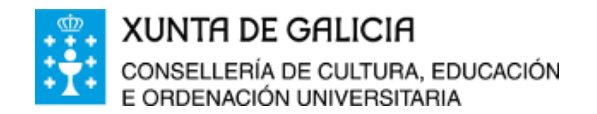

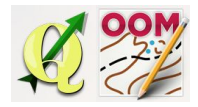

*ÍNDICE DA UNIDADE:*

Titulo da [unidade](#page-0-0) Descarga do [programa](#page-0-1) Maper Acceso directo a [Mapper](#page-5-0)

## <span id="page-0-0"></span>❏ **Titulo da unidade:**

*TEMA 4: DESCARGA, INSTALACIÓN E CONFIGURACIÓN DE MAPPER.*

### <span id="page-0-1"></span>❏ **Descarga do programa Mapper**

En primeiro lugar, é preciso descargar a última versión do programa, esto podese facer a través da páxina oficial de Mapper:

### <https://openorienteering.github.io/>

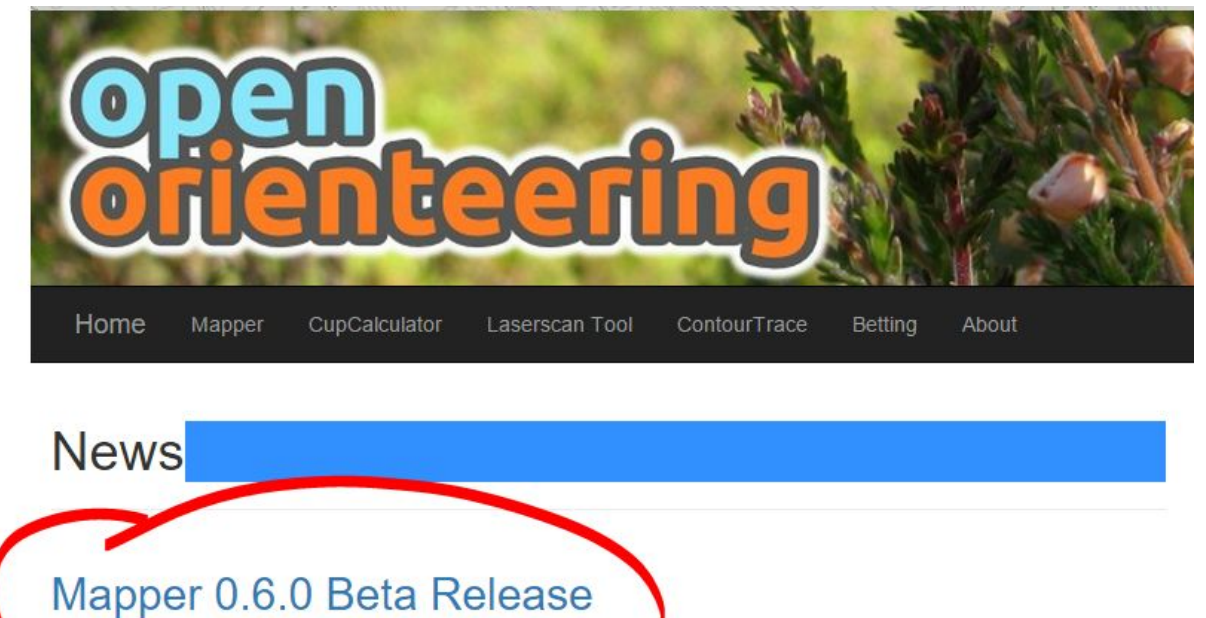

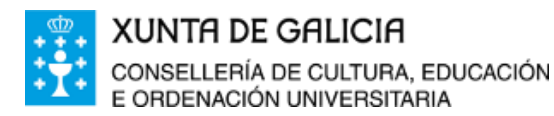

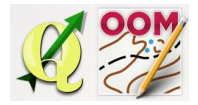

Aparecen os diferentes paquetes dispoñibles para a instalación do programa OpenOrienteering Mapper. Seleccionamos o instalador, 32 bit ou 64 bit, dependendo do noso sistema operativo, para windows 10 seleccionaremos a versión de 64 bits.

#### Provided packages:

- New: 64-bit Windows Installer (x64) openorienteering-mapper\_0.5.96-Windows-x64-Installer.exe
- New: 64-bit Windows Portable (x64): openorienteering-mapper 0.5.96-Windows-x64.zip
- Windows Installer (x86): openorienteering-mapper\_0.5.96-Windows-x86-Installer.exe
- Windows Portable (x86): openorienteering-mapper 0.5.96-Windows-x86.zip
- OS X (10.7 or later): openorienteering-mapper 0.5.96-Darwin-x64.dmg
- Android armeabi\_v7a: openorienteering-mapper\_0.5.96-Android-armv7.apk
- Android x86: openorienteering-mapper 0.5.96-Android-x86.apk
- Linux packages for current OpenSUSE, Fedora, Ubuntu: Download from openSUSE Build Service

Aparecerá na barra de iconas de windows, indicando que se está a realizar a descarga do programa.

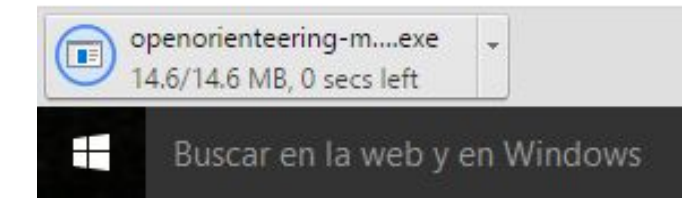

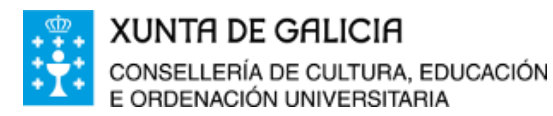

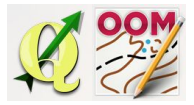

Na primeira pantalla aparece o asistente de instalación de OpenOrienteering Mapper, premeremos en "Siguiente" para iniciar a súa instalación.

 $\Box$ 

Cancelar

 $\times$ 

Instalación de OpenOrienteering Mapper

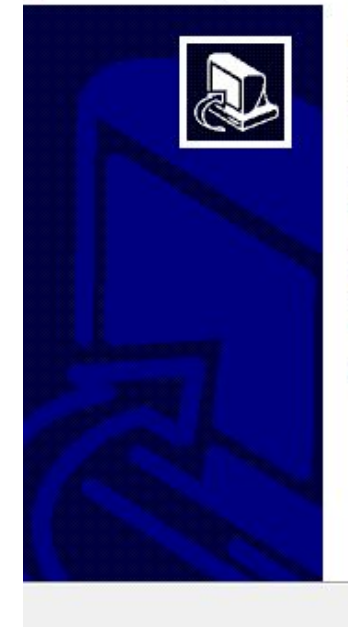

### Bienvenido al Asistente de Instalación de OpenOrienteering **Mapper**

Este programa instalará OpenOrienteering Mapper en su ordenador.

Se recomienda que cierre todas las demás aplicaciones antes de iniciar la instalación. Esto hará posible actualizar archivos relacionados con el sistema sin tener que reiniciar su ordenador.

Presione Siguiente para continuar.

Antes de instalar o software, deberemos aceptar os termos da licenza do programa, asi que prememos o botón "Acepto".

Siguiente >

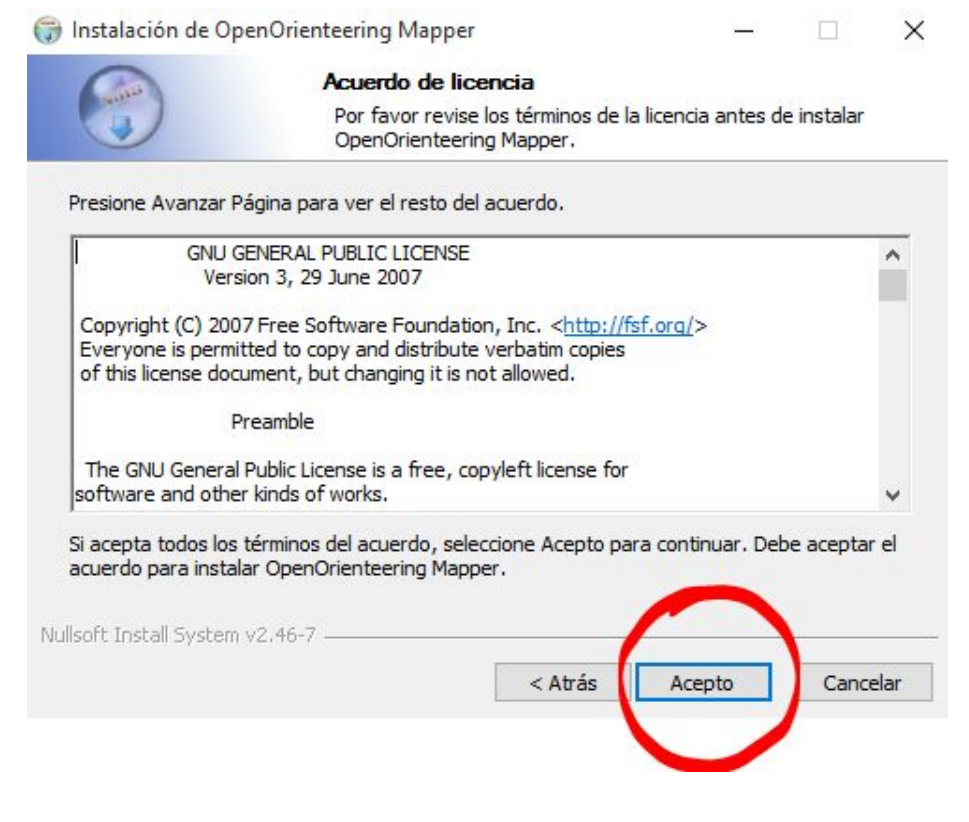

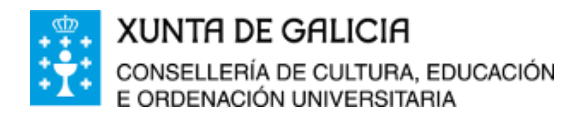

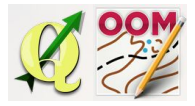

No seguinte paso, debemos escoller o directorio no que desexamos que OpenOrienteering Mapper sexa instalado, podemos establecer o recomendado por defecto, é o máis recomendable.

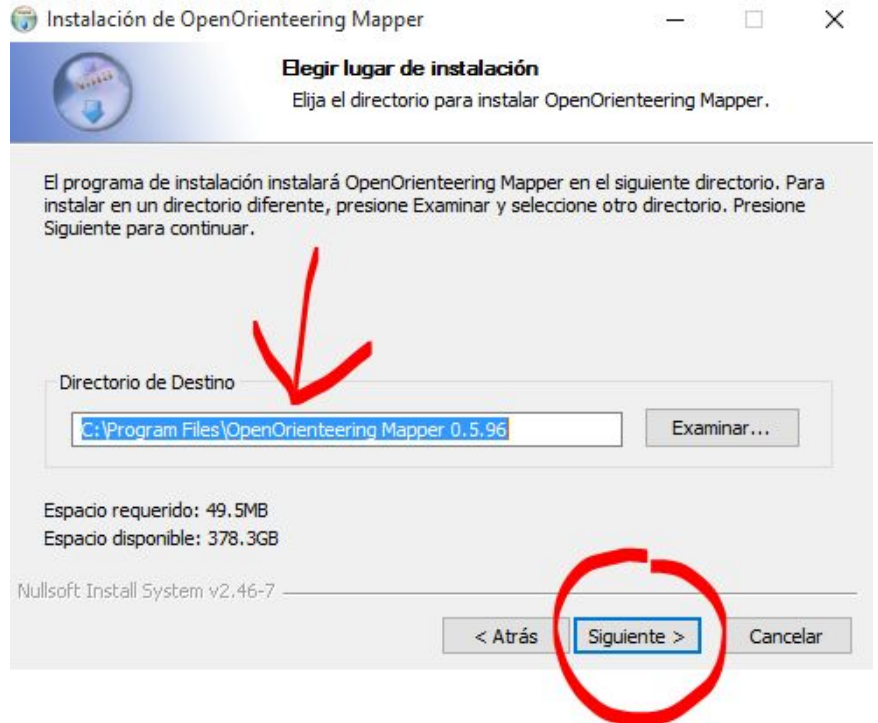

Agora, o asistente da instalación indicanos que escollamos unha carpeta no menú inicio para os accesos directos de OpenOrienteering Mapper. Deixaremos a selección tal e como aparece na pantalla e prememos en "Instalar".

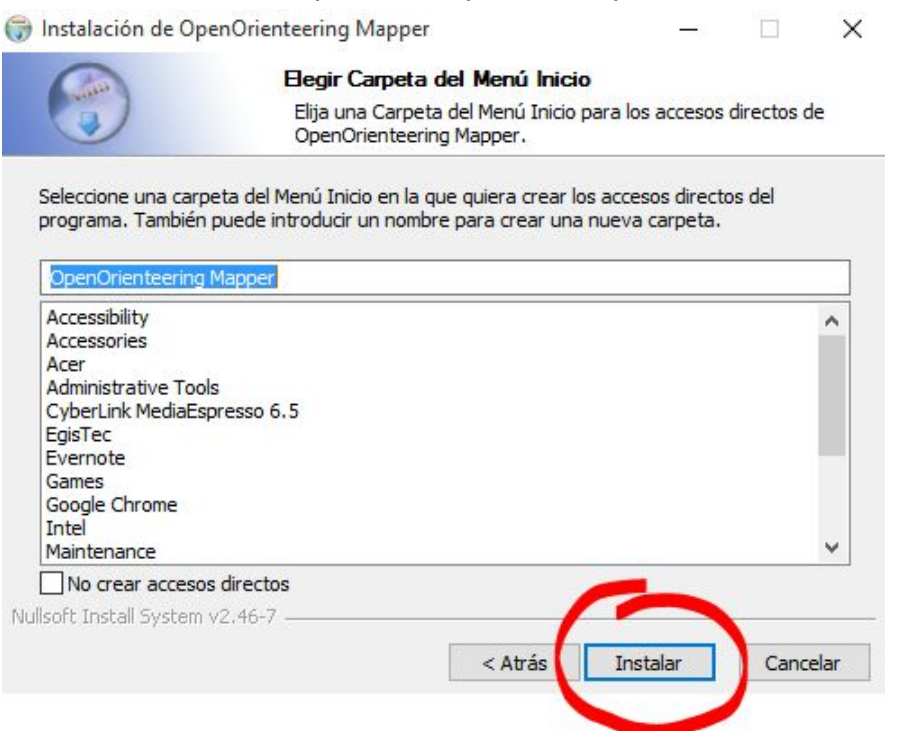

**1991 Read** 

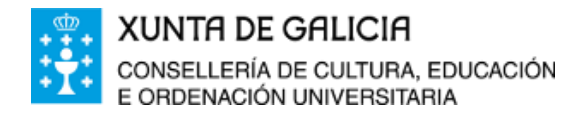

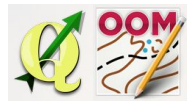

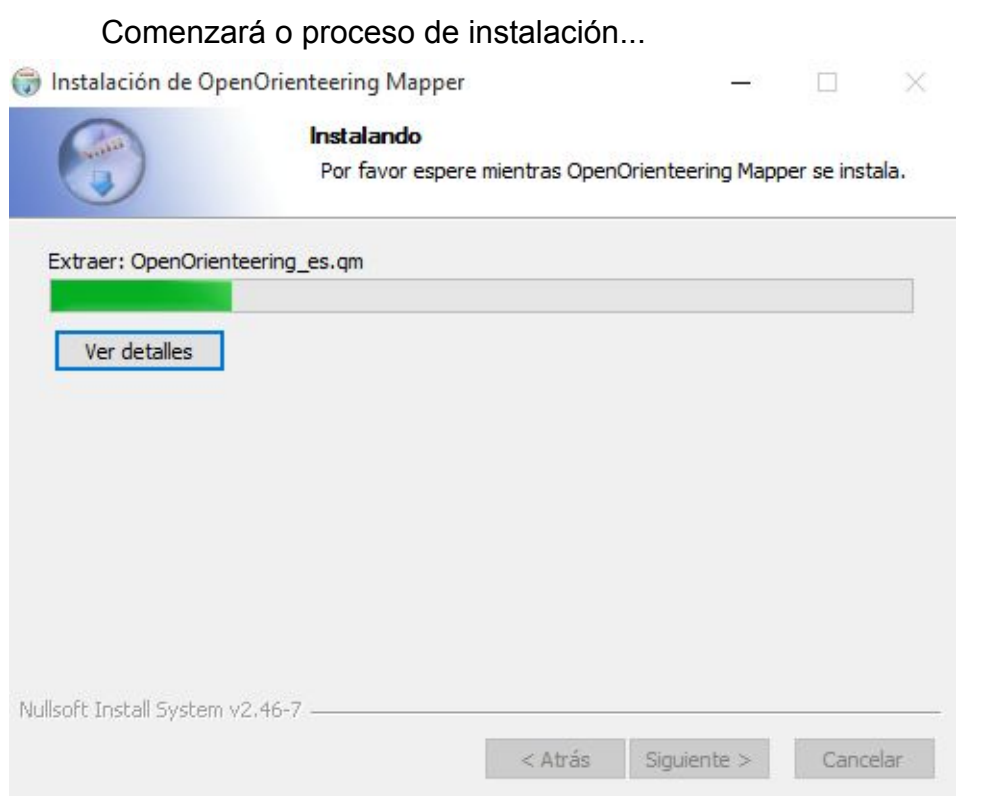

### Premeremos "Terminar" para completar a instalación de Mapper.

 $\Box$ 

 $\times$ 

Instalación de OpenOrienteering Mapper

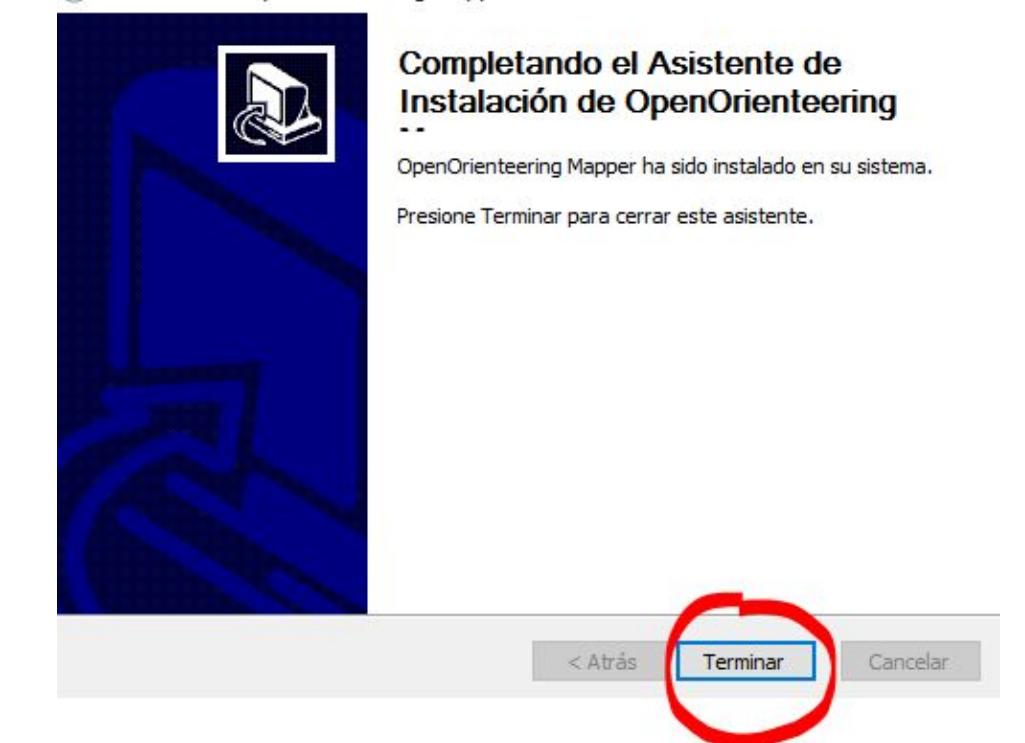

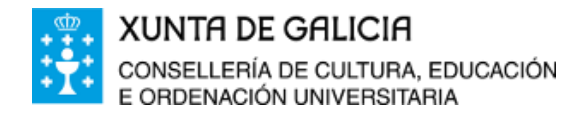

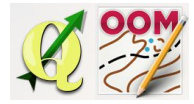

# <span id="page-5-0"></span>❏ **Acceso directo a Mapper**

O programa crea un único acceso directo para abrir o programa OpenOrienteering Mapper.

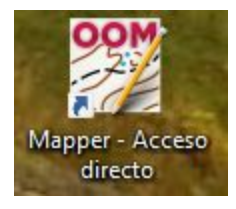